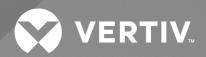

# Vertiv<sup>TM</sup> Environet<sup>TM</sup> Alert

Installer/User Guide

The information contained in this document is subject to change without notice and may not be suitable for all applications. While every precaution has been taken to ensure the accuracy and completeness of this document, Vertiv assumes no responsibility and disclaims all liability for damages result from use of this information or for any errors or omissions.

Refer to local regulations and building codes relating to the application, installation, and operation of this product. The consulting engineer, installer, and/or end user is responsible for compliance with all applicable laws and regulations relation to the application, installation, and operation of this product.

The products covered by this instruction manual are manufactured and/or sold by Vertiv. This document is the property of Vertiv and contains confidential and proprietary information owned by Vertiv. Any copying, use, or disclosure of it without the written permission of Vertiv is strictly prohibited.

Names of companies and products are trademarks or registered trademarks of the respective companies. Any questions regarding usage of trademark names should be directed to the original manufacturer.

#### **Technical Support Site**

If you encounter any installation or operational issues with your product, check the pertinent section of this manual to see if the issue can be resolved by following outlined procedures.

Visit https://www.vertiv.com/en-us/support/ for additional assistance.

## **TABLE OF CONTENTS**

| 1 Overview                                               | 1  |
|----------------------------------------------------------|----|
| 2 Installation Requirements                              | 3  |
| 2.1 Permissions                                          | 3  |
| 2.2 Server Requirements                                  | 3  |
| 2.3 Special Files and Directories                        | 3  |
| 2.4 Firewall Requirements                                | 4  |
| 2.5 Browser Requirements                                 | 4  |
| 2.6 Install Steps                                        | 4  |
| 2.7 Post-Install Steps                                   | 10 |
| 2.7.1 Verify Environet™ Alert Alert is Running           | 10 |
| 2.8 Quickstart                                           | 10 |
| 2.8.1 Secure the system                                  | 10 |
| 2.8.2 Email Server                                       | 13 |
| 2.8.3 Alarm Notifications                                | 16 |
| 2.9 Initial Login                                        | 19 |
| 2.9.1 Logging in for the first time                      | 19 |
| 3 Vertiv™ Environet™ Alert 1.1 SSL Certificate Migration | 21 |

i

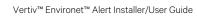

This page intentionally left blank

# 1 Overview

This document explains the steps necessary to set up the Vertiv™ Environet™ Alert server.

10verview

This page intentionally left blank

1 Overview

# 2 Installation Requirements

Before installing the Vertiv™ Environet™ Alert application, the following requirements must be met.

#### 2.1 Permissions

Administrator permissions are required to install Environet™ Alertt files and Windows Services.

## 2.2 Server Requirements

| REQUIREMENT      | MINIMUM                                | RECOMMENDED                              |
|------------------|----------------------------------------|------------------------------------------|
|                  | Windows 10 (64-bit)                    |                                          |
| Operating System | Windows Server 2016                    | Windows Server 2019                      |
|                  | Windows Server 2019                    |                                          |
| CPU              | (Intel or AMD) 4 CPU 2.0 GHz or Higher | (Intel or AMD) ≥6 CPU ≥2.2 GHz or Higher |
| RAM              | 8 GB                                   | ≥16 GB                                   |
| Disk Space       | 100 GB                                 | ≥300 GB                                  |
| Disk I/O         | 15 MBps read/write speed               | ≥200 MBps read/write speed               |
| Network          | 10/100 MBps                            | ≥1 GBps                                  |

## 2.3 Special Files and Directories

The following directories will be created by the installer and must not be altered.

• C:\Environet

The default installation target, unless overridden.

IMPORTANT! The default Install Location (C:\Environet) will be specified in the instructions for the rest of this document. Substitute the actual Install Location if not using the default.

• C:\snapshot

Used by the Environet Analytics service.

C:\Users\<User Account Running Installer>\Niagara<version>

Used by the Niagara application.

• C:\Users\<User Account Running Installer>\AppData\Local\Temp

Setup Log <YYYY-MM-DD> #<Sequence Number>.txt

- Installer logs contain details useful in troubleshooting installation problems.
- The logs might be under a numeric subdirectory below Temp.

## 2.4 Firewall Requirements

The following network ports must be open on the server firewall to allow network communication in and out of the server.

| PORT | PROTOCOL | PURPOSE                                                                                                    |
|------|----------|----------------------------------------------------------------------------------------------------|
| 80   | TCP      | Inbound HTTP requests from client computers to login and use Vertiv™ Environet™ Alert.                                                  |
| 161  | UDP      | Outbound SNMP calls from the server to monitored devices for getting point data.                                                        |
| 162  | UDP      | Inbound SNMP trap requests from monitored devices Outbound SNMP calls from the server to monitored devices for setting traps.           |
| 443  | TCP      | Only required if HTTPS will be configured. Allows inbound HTTPS requests from client computers to login and use vertiv Environet Alert. |

## 2.5 Browser Requirements

The following web browsers are tested and supported with the current version of Environet™ Alert. Other web browsers or versions of the browsers listed below may work but are not necessarily tested and supported.

- Microsoft Edge (91.0.864.41)
- Firefox (89.0)
- Chrome (87.0.4280.88)

## 2.6 Install Steps

- 1. Ensure that all Installation Requirements on the previous page steps above have been met before continuing.
- 2. Unzip theEnvironet™ Alert Alert installer zip file.
- 3. Navigate to the extracted Environet-<version> folder.

NOTE: Be careful not to navigate into the zip file itself.

NOTE: This installer is only compatible with Environet™ Alert Alert v1.1. If you are running version 1.0 please contact support to have your system updated.

4. Launch the Environet\_setup\_x64.exe executable.

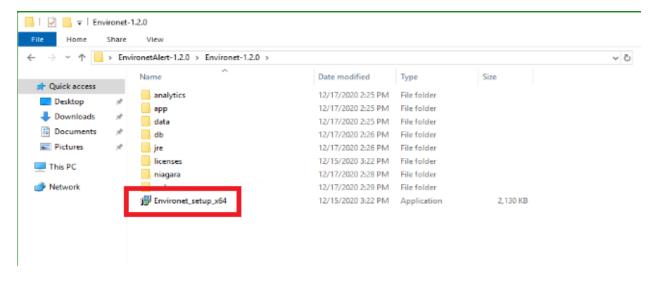

5. Select the language that the installer should use while setting up the software, then click OK...

5

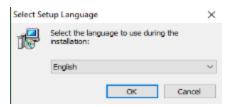

6. Review and accept the License Agreement and click Next.

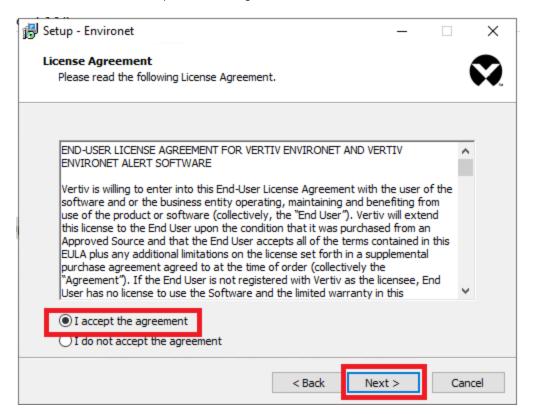

7. Select an Install Location (default is C:\Environet) and click Next.

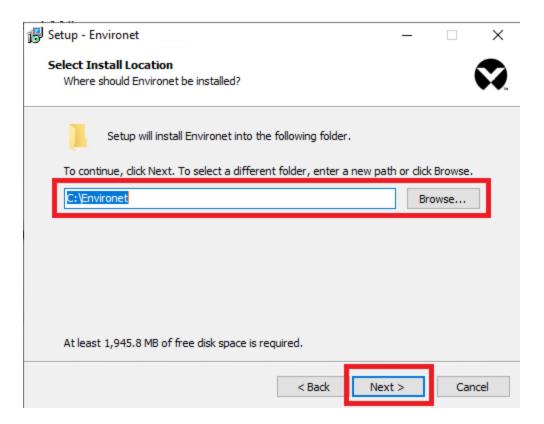

IMPORTANT! The default Install Location (C:\Environet) will be specified in the instructions for the rest of this document. Substitute the actual Install Location if not using the default.

8. Follow the instructions on the Niagara License Files page and click Next.

#### Obtaining Niagara License:

a. Capture the Host Id (shown below) and License Key. Note – The License Key should have been provided to you by your Vertiv Representative.

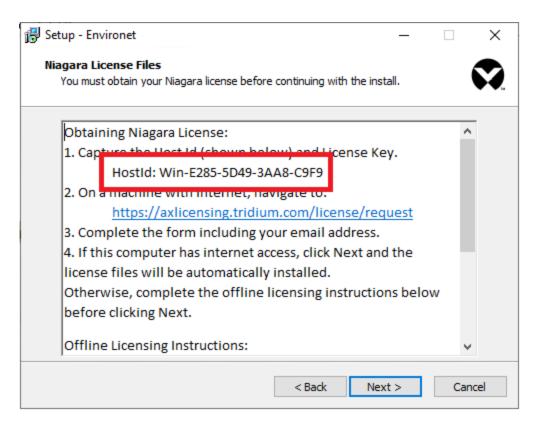

- b. On a machine with Internet, navigate to: https://axlicensing.tridium.com/license/request
- c. Complete the form including your email address.

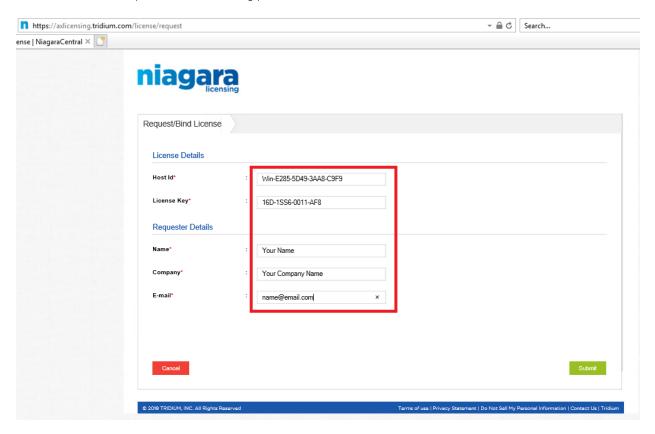

8

d. If this computer has internet access, click Next and the license files will be automatically installed.
 Otherwise, complete the offline licensing instructions below before clicking Next.

#### Offline Licensing Instructions:

- a. The necessary licenses will be emailed to you after completing the Obtaining Niagara License steps.
- b. Unzip the file with the Host Id that ends with (N4). Example: Win-A3FE-1A02-4DEE-89B8(N4).zip
- c. Copy the license files (*DAC.license* and *Geist.license*) to the following directory on the application server. The directory is displayed in the installation instructions of the installer:

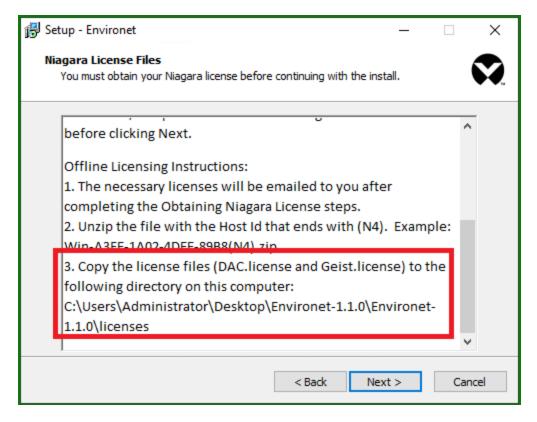

9. On the Ready to Install page, click Install to start the installation.

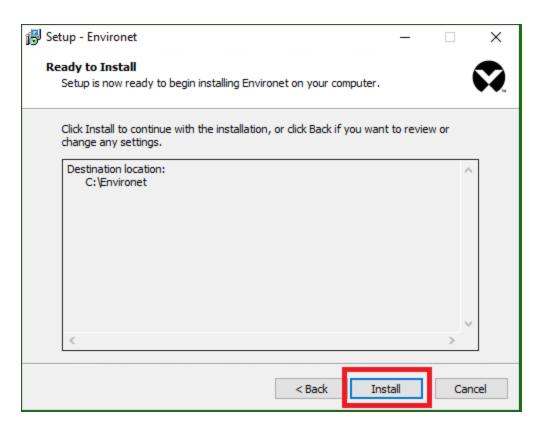

10. On the Finished Installing page, click Finish to close the installer.

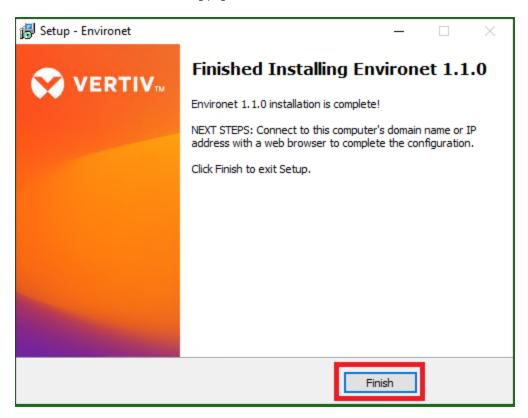

IMPORTANT! At the end of the installation process, the installer will verify whether the Niagara license files were installed and valid. If they were not:

- The Vertiv™ Environet™ Windows Services will not be installed, and the application will not be started.
- The final screen of the installation will ask for the installer to be rerun and to verify that the instructions on the Niagara License Files screen are followed correctly.

## 2.7 Post-Install Steps

#### 2.7.1 Verify Environet™ Alert Alert is Running

1. On a client computer, open a supported browser and navigate to the server's host name or IP address. Initially, the server only listens for HTTP requests (not HTTPS).

NOTE: Existing installations being upgraded from version 1.0 that were previously using SSL will be set back to HTTP. Please follow the steps in Vertiv™ Environet™ Alert 1.1 SSL Certificate Migration on page 21.

2. If this is a new installation the quickstart page will appear that provides a workflow for setting the initial admin account password and other settings. For upgraded systems, the default board should be present upon login.

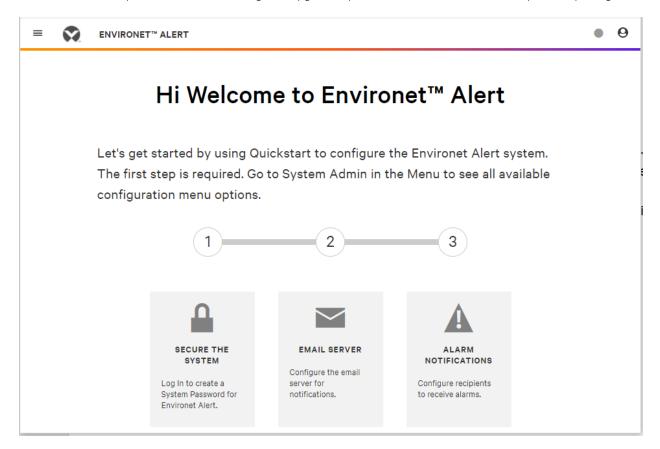

#### 2.8 Quickstart

The Quickstart allow for the configuration of key elements of the system.

### 2.8.1 Secure the system

This is the only required step of the Quickstart. This allows for the Admin password to be set:

1. Click the Secure The System Box.

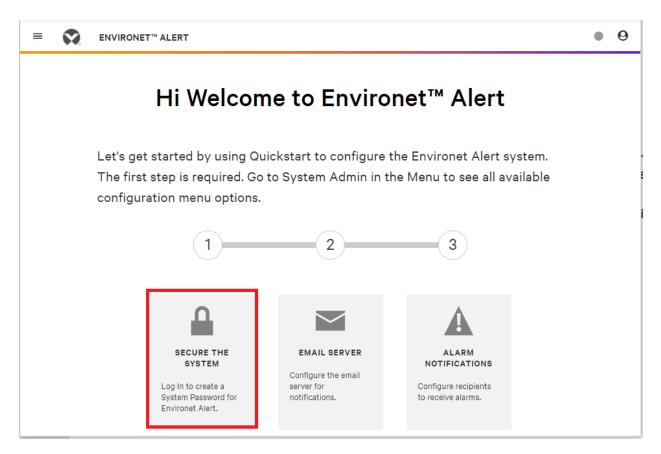

2. Enter a valid password and click *Save*. Note – Ensure that this password is documented as this is the only method to access this system until additional user accounts have been created.

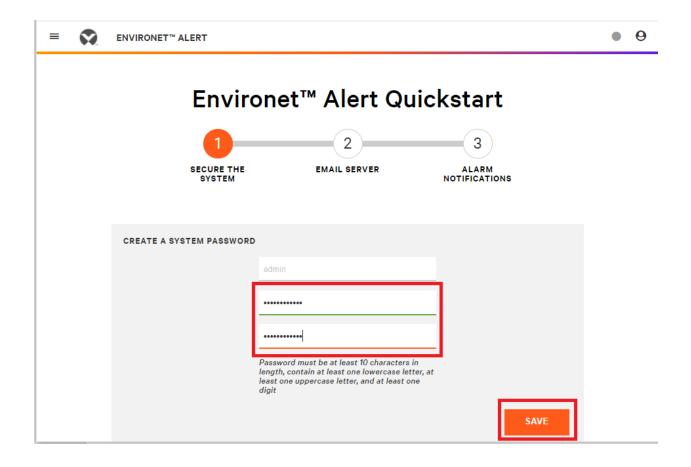

#### 2.8.2 Email Server

The Email Server page allows the system to be configured to communicate with an email server that will send email notifications.

IMPORTANT! if necessary, this step can be skipped, and these settings can be configured later.

1. Enter a valid *IP address* for the email server.

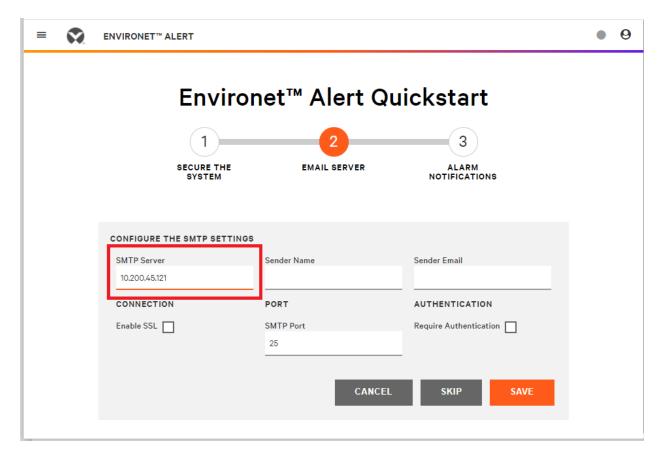

14

2. Enter the Sender Name. This is the name that email alerts will come from.

| =                           | <b>•</b> | ENVIRONET™ ALERT           |                 |                        |  |  |
|-----------------------------|----------|----------------------------|-----------------|------------------------|--|--|
| Environet™ Alert Quickstart |          |                            |                 |                        |  |  |
|                             |          | 1                          | 2               | 3                      |  |  |
|                             |          | SECURE THE SYSTEM          | EMAIL SERVER    | ALARM<br>NOTIFICATIONS |  |  |
|                             |          |                            |                 |                        |  |  |
|                             |          | CONFIGURE THE SMTP SETTING | s               |                        |  |  |
|                             |          | SMTP Server                | Sender Name     | Sender Email           |  |  |
|                             |          | 10.200.45.121              | Environet Alert |                        |  |  |
|                             |          | CONNECTION                 | PORT            | AUTHENTICATION         |  |  |
|                             |          | Enable SSL                 | SMTP Port       | Require Authentication |  |  |
|                             |          |                            | 25              |                        |  |  |
|                             |          |                            |                 |                        |  |  |
|                             |          |                            | CANCEL          | . SKIP SAVE            |  |  |
|                             |          |                            |                 |                        |  |  |

3. Enter the Sender Email. In email notifications, this is the email address that alerts will come from.

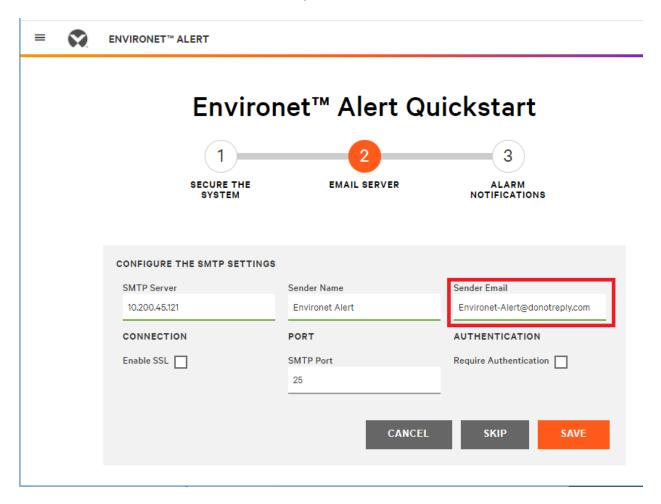

- 4. Enable SSL allows for an SSL certificate to be uploaded if the email server requires an SSL connection.
- 5. SMTP port allows the default email port (25) to be changed if necessary.
- 6. Require Authentication allows for a user account to be configured if the email server requires authentication.
- 7. Click Save to save the email server settings.

#### 2.8.3 Alarm Notifications

Alarm notifications settings allows for the entry of email addresses that will receive alerts for the Default Alarm Class.

#### NOTE: - If necessary, this step can be skipped and configured later.

1. Enter the first *Recipient Name*. This is the name of the person of email distribution list that will receive email alerts.

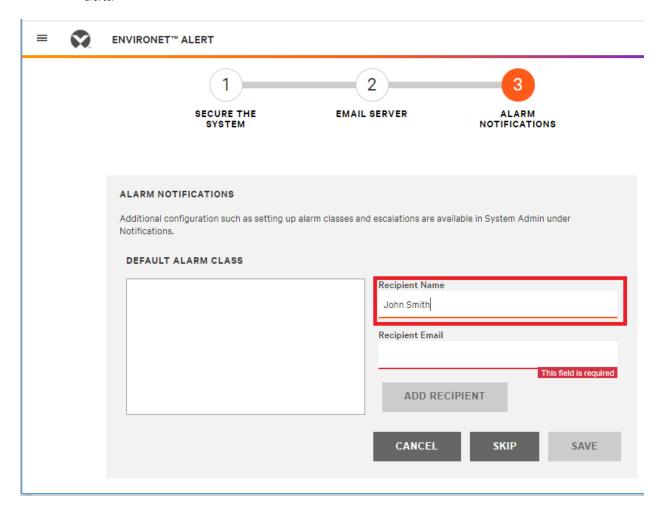

2. Enter the *Recipient Email address*. This is the email address of the person or distribution list that will receive email alerts

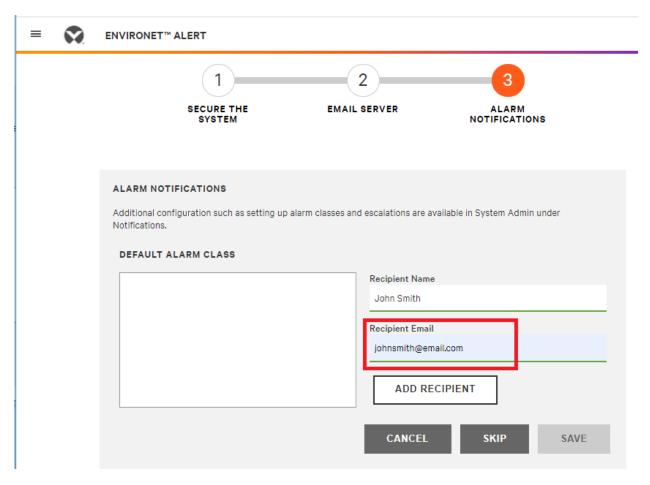

3. Click *Add Recipient* to complete the entry. Multiple recipients can be added and will appear in the dialogue next to the fields.

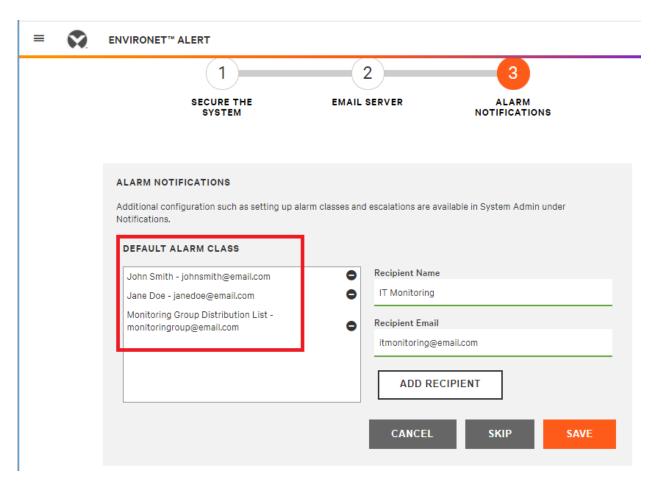

4. Click Save when all recipients have been entered. This will complete the Quick Start.

## 2.9 Initial Login

When the Quickstart is completed the login screen will be presented.

### 2.9.1 Logging in for the first time

1. Enter Admin and the password that was configured for the Admin account in the Quickstart setup.

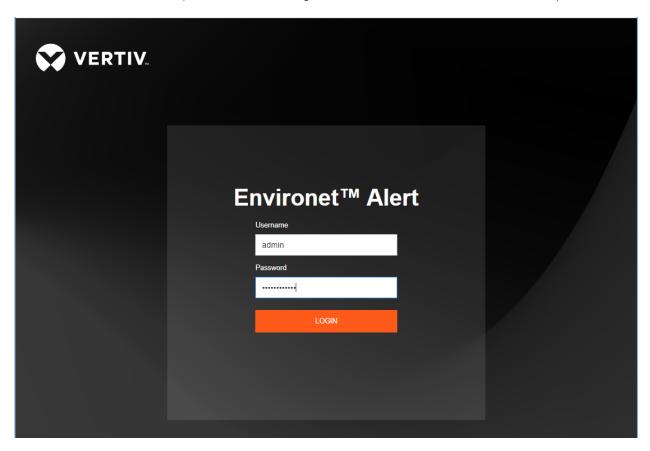

2. The system is now ready to be configured. Please see SL-70569 User Guide for details on configuring the system.

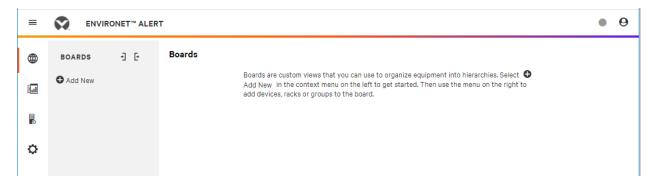

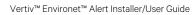

This page intentionally left blank

## 3 Vertiv™ Environet™ Alert 1.1 SSL Certificate Migration

NOTE: This section is only applicable to systems that are being upgraded from version 1.1 and were using SSL. Any upgraded system will be accessible using HTTP until these steps are completed. If you need assistance with these steps, please contact support at geistsupport@vertiv.com

Beginning with Environet  $^{\text{TM}}$  Alert 1.2, SSL Certificate Management is done through the application UI. Before that, SSL was configured manually in the application directory.

If upgrading from a 1.1 install that had a trusted SSL certificate configured, you can migrate the SSL certificate files to the new format and then upload them into the application UI on the new version of  $Environet^{TM}$  Alert.

- 1. Upgrade to the latest version of Environet<sup>™</sup> Alert. The keystore file from Environet<sup>™</sup> Alert 1.1 will be preserved so that the SSL certificate files can be exported from it. After a successful upgrade, proceed to the next step.
- 2. On the host server, open a Windows command prompt.
- 3. Change directory to somewhere outside of the Environet™ Alert install directory to export the SSL certificate files to.
- 4. Copy/paste or type the following command and hit Enter. Then type in the keystore password (changeit) and hit Enter.
  - "C:\Environet\web\bin\openssl.exe" pkcs12 -in
  - "C:\Environet\app\conf\environet.keystore" -nodes -nocerts -out server.key
- 5. Copy/paste or type the following command and hit Enter. Then type in the keystore password (changeit) and hit Enter.
  - "C:\Environet\web\bin\openssl.exe" pkcs12 -in
  - "C:\Environet\app\conf\environet.keystore" -nokeys -out server.crt
- 6. The following files will now exist in your current directory.
  - server.crt
    Public certificate file that should contain the entire certificate chain.
  - server.key
    Private key file.

#### IMPORTANT! Make an external backup of the files above for safe keeping.

7. Now you can login to the application and navigate to System Admin/System Settings/Security and upload the certifications.

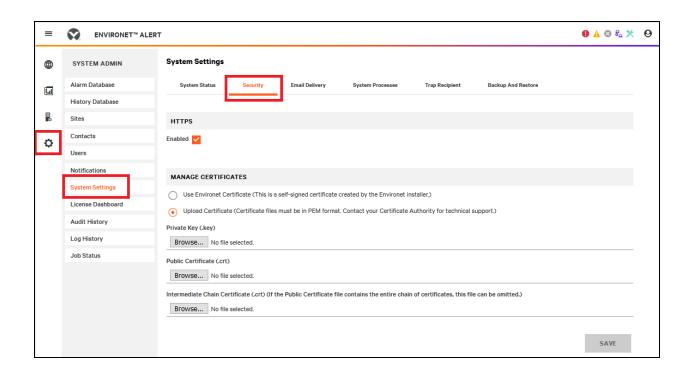

+

## **Connect with Vertiv on Social Media**

- https://www.facebook.com/vertiv/
- https://www.instagram.com/vertiv/
- https://www.linkedin.com/company/vertiv/
- https://www.twitter.com/Vertiv/

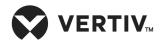

Vertiv.com | Vertiv Headquarters, 1050 Dearborn Drive, Columbus, OH, 43085, USA

© 2021 Vertiv Group Corp. All rights reserved. Vertiv<sup>™</sup> and the Vertiv logo are trademarks or registered trademarks of Vertiv Group Corp. All other names and logos referred to are trade names, trademarks or registered trademarks of their respective owners. While every precaution has been taken to ensure accuracy and completeness here, Vertiv Group Corp. assumes no responsibility, and disclaims all liability, for damages resulting from use of this information or for any errors or omissions. Specifications, rebates and other promotional offers are subject to change at Vertiv's sole discretion upon notice.